## **MotionPro! Mac User Guide**

## **Contents**

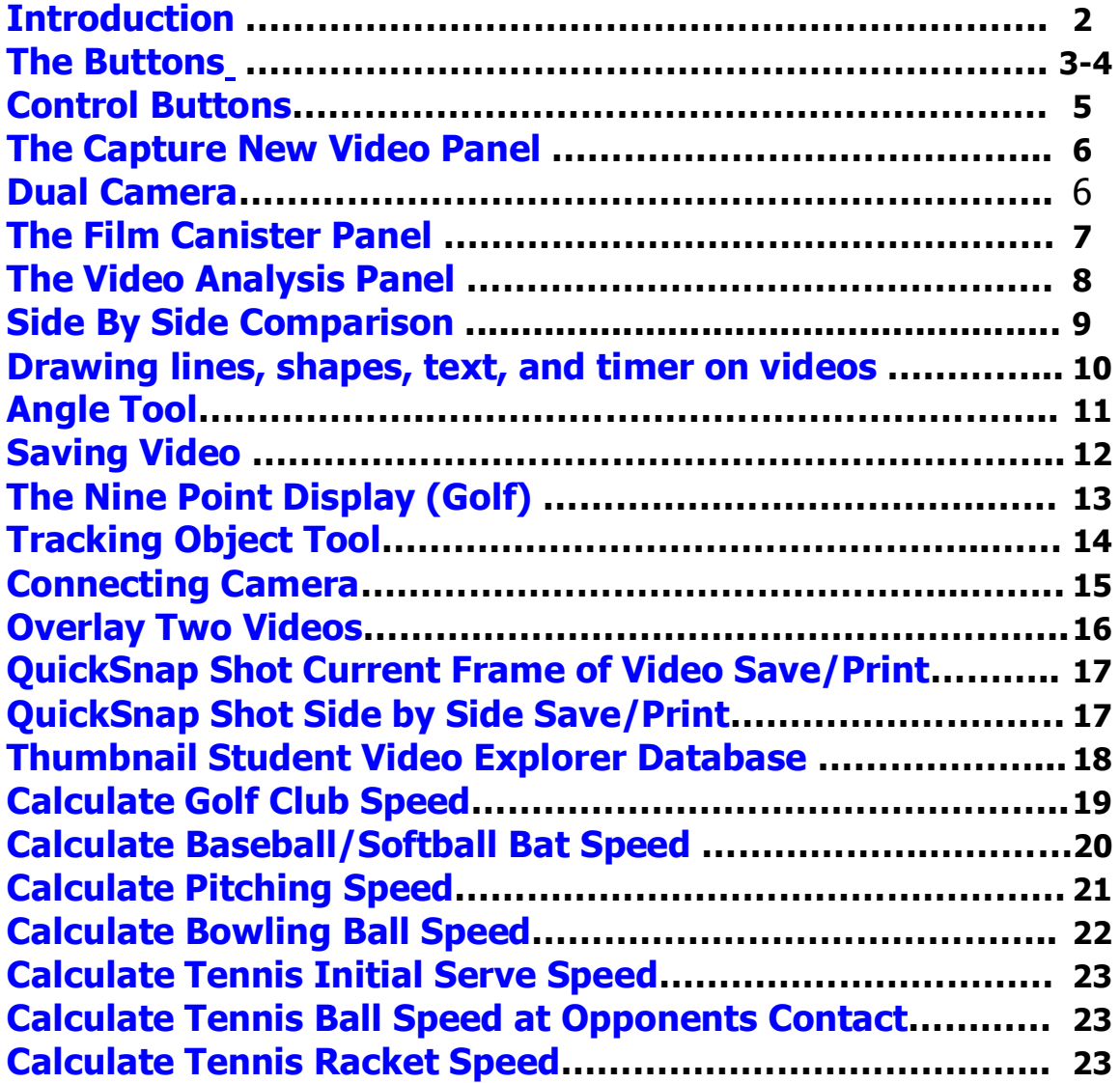

## <span id="page-1-0"></span>**Introduction**

Thank you for purchasing MotionPro! by CyberAccess123. You have found a software product that is ideal for video analysis of virtually any sport. This guide will help you to begin using the software immediately. We hope that you'll enjoy it, and that the benefits of video analysis will soon be yours!

You will find that MotionPro! is simple to use. The software features three distinct "Panels":

- · Film Canister Panel **On this panel you will be able to break your video into a Film Strip.**
- · The "Video Analysis" Panel **On this panel you will analyze video files you have recorded or saved.**
- The "Capture New Video" Panel **On this panel you will preview and record video from your video camera, VCR, DVD player, WebCam, or other source, and save the video as .mov movie files on your computer's hard drive.**

In addition to its many video analysis tools, MotionPro! gives you the ability to create custom movie files containing your markups and textual tips or observations.

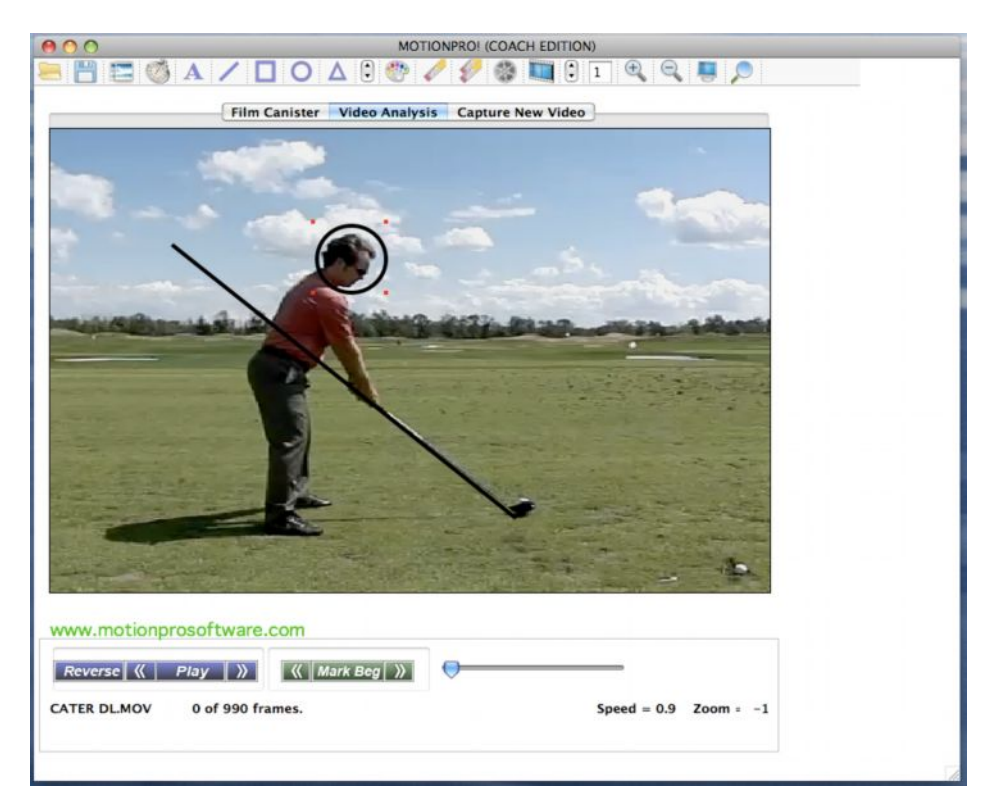

#### <span id="page-2-0"></span>**The Buttons**

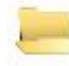

Opens main video file.

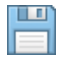

Save a new video file, including markings if they exist.

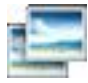

Opens a second video file for side-by-side comparison on the same screen. Press the button again to close the comparison video.

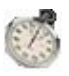

Displays a timer on the screen showing elapsed time from the beginning of video or Mark Begin point if set.

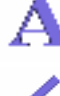

Selects the text tool

Selects the line drawing tool

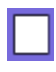

Selects the square drawing tool

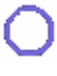

Selects the circle drawing tool

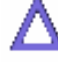

Selects the triangle drawing tool

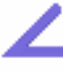

Selects the angle tool

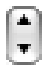

 $\begin{array}{cc} \begin{array}{|c|c|} \hline \hline \end{array} \\ \hline \end{array}$  Selects the width of shapes

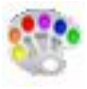

Selects the color of shape to be drawn

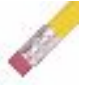

Erases the selected line, shape or text

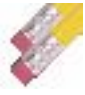

Erases all lines, shapes or text. Cannot be undone

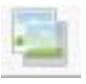

Overlay the 2 current videos that are open.

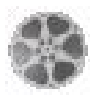

Loads or Reloads the film canister using the selected "skip rate"

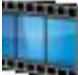

Switch to Filmstrip view on the Film Canister Panel

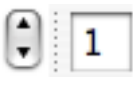

Used to change skiprate of the Film strip. Click on Reload after changing this number if you are in the Film Canister Panel.

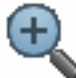

Zooms in (larger)

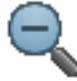

Zooms out (smaller)

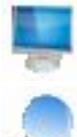

Puts you in full screen view

Magnify a portion of the screen

 When two videos are visible, the lock signifies that the left slider bar controls both videos.

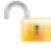

A

When two videos are visible, the left slider controls the left video only

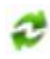

Synchronizes the two videos. Line up your videos to where you want them to sync, and click this button. For example, synchronize 2 golfers when they are hitting the ball.

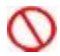

**O** Press this button to undo the synchronized videos.

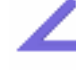

Used to show angles of objects on the screen, create as many as you want.

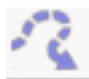

Tracker Button, this feature allows you to track any moving object.

## <span id="page-4-0"></span>**Control Buttons**

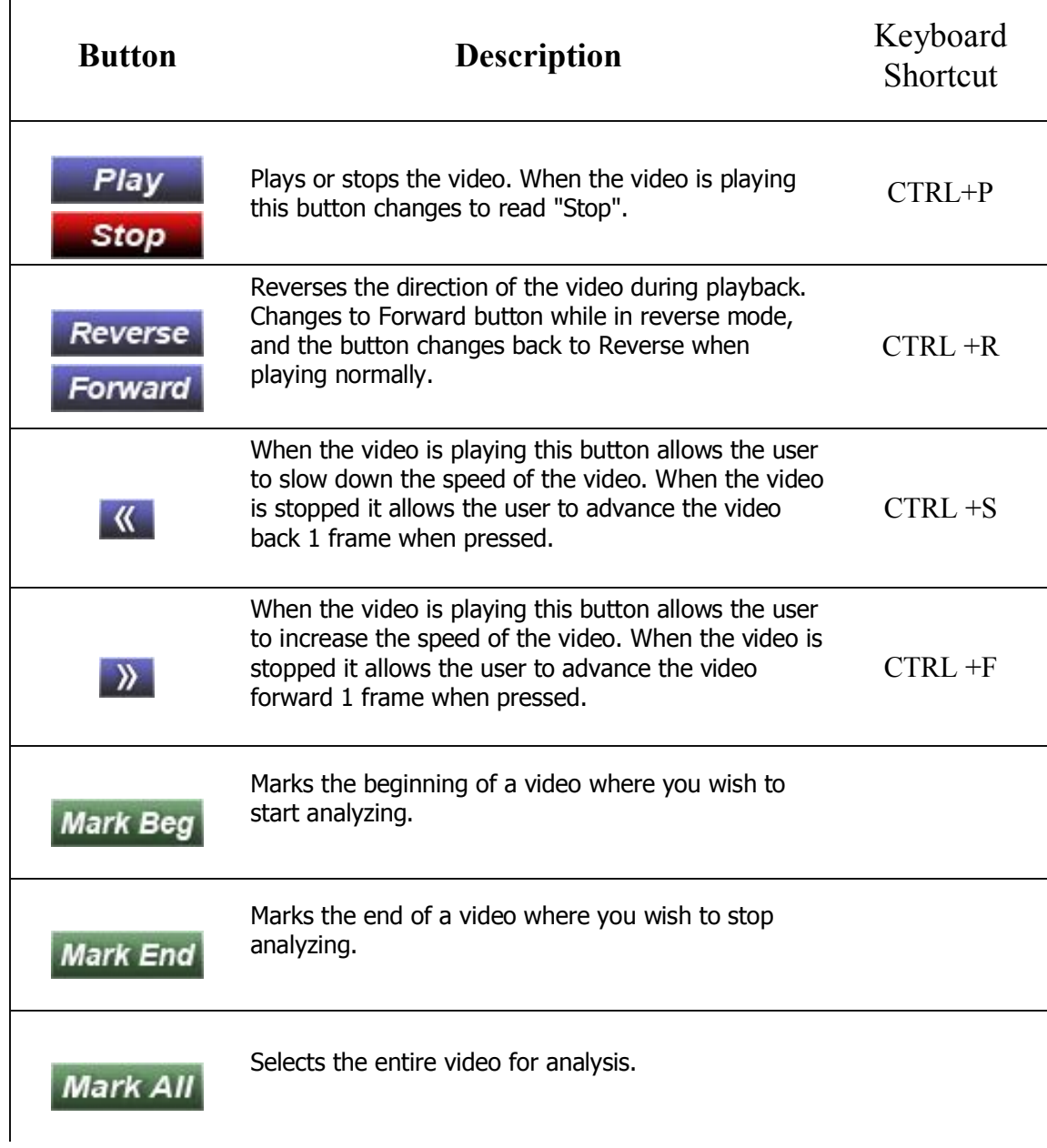

#### <span id="page-5-0"></span>**The Capture New Video Panel**

This panel is used for previewing and recording video from your camera, VCR, DVD player or television, and saving the video as files on your hard drive.

MotionPro! automatically displays the video being produced by the selected device. When you are ready to record, simply press the Record button.

#### **Recording and saving your video**

The recording process steps:

- · **Record your footage:** Take your video camera to the driving range, bowling alley, tennis court, etc., and film the action. Or Take your computer to the location to capture the video live and follow the next step to record.
- · **Bring footage into computer:** Attach your capture device to your computer and record the video onto your hard drive. You may wish to record multiple short files rather than one very large file, as smaller files will be much easier to work with later. Press the red "Record" button to start capturing. The "Record" button will change to a "Stop" button, and recording will begin.
- · **Save footage:** Choose a location and name for your newly recorded video file.

That's it! Once you have captured the video, select the Video Analysis tab to begin working with it.

#### <span id="page-5-1"></span>**DUAL CAMERA (Advanced and Higher Editions)**

Dual camera mode will allow you to capture video from 2 different cameras at the same time.

To set the Dual Camera mode click on Advanced->Camera Options->Dual Camera Mode

Every time you click on the Capture New Video 2 video boxes will show up side by side.

To turn off Dual Camera Mode, just click on the Menu Item again.

Turn on your camera's before starting MotionPro!

#### <span id="page-6-0"></span>**The Film Canister Panel**

The Film Canister holds up to 100 frames of video in the form of a filmstrip. The Film Canister is loaded beginning with the "Mark Begin" point on the Video Analysis panel. No more than 100 frames can be loaded into the film canister.

You can direct MotionPro! to "skip frames" when loading the film canister by setting the "Skip Rate"  $\boxed{\frac{1}{2}}$  to a value larger than 1, and then pressing the "Reload Filmstrip" icon

The Film Strip Feature is enabled by clicking on the interval icon or clicking on the Film Canister Panel. The Film Strip displays the contents of the Film Canister as a "strip" of images, side by side.

You may also use the following buttons to go forward/back in the film strip. I

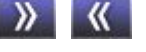

In Film Strip view with the Film Canister "Skip Rate" set to two, only every 2nd frame is placed into the film canister.

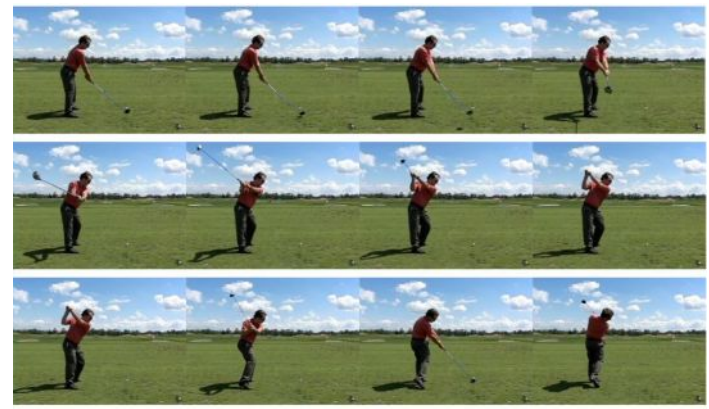

Here is the same video file loaded into the Film Canister with a "Skip Rate" of one.

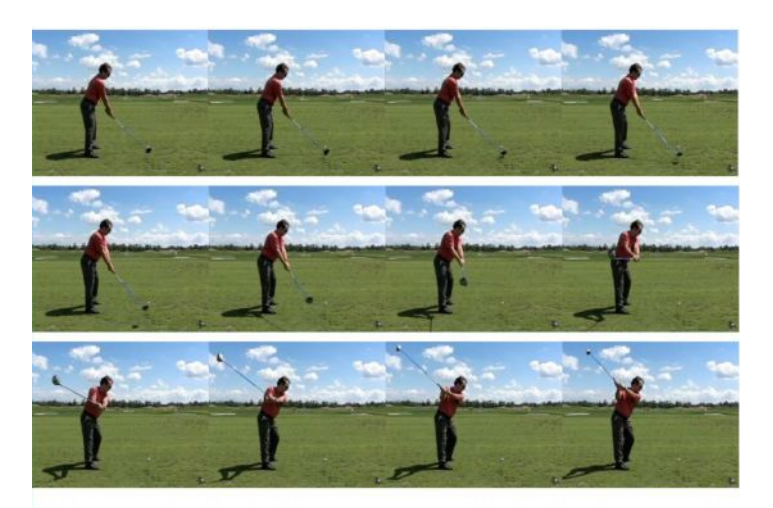

### <span id="page-7-0"></span>**The Video Analysis Panel**

#### **Open and play video files. Perform video analysis. Create new movie files or still shots.**

Here you have access to all of the drawing tools along with textual overlay, forward and reverse playback, zooming, and full screen view.

You may add unlimited lines and shapes (circles, rectangles, and triangles).

Each new line or shape drawn will use the currently selected color. You may remove the shape, text or line drawn by selecting it and clicking on  $\mathscr{C}$ . If you wish to clear the screen of all lines text, and shapes, click on

All visible lines, text, and shapes will remain in place when window is resized by the zoom buttons.

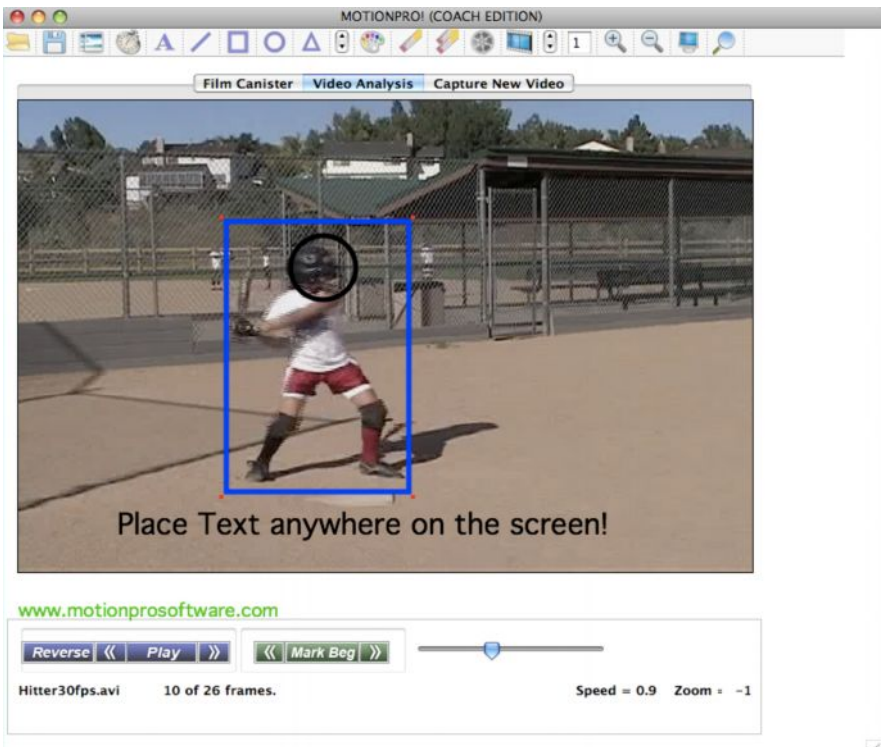

## <span id="page-8-0"></span>**Side By Side Comparison**

This feature will allow you to view two videos simultaneously.

With one video open, click the  $\mathbf{E}$  icon to open a second video.

Once the second video is loaded you will see two slider bars, one for each video. You can advance each video independently using its slider bar. The **button signifies that the left slider** bar controls both videos. The button signifies each video is controlled independently.

#### **Synchronize Videos**

Synchronizes the two videos by clicking on . Line up your videos to where you want them to sync, and click this button. For example, synchronize 2 golfers when they are hitting the ball.

You can change the frame of either video by clicking on the blue bar(s) that appears beneath the two videos.

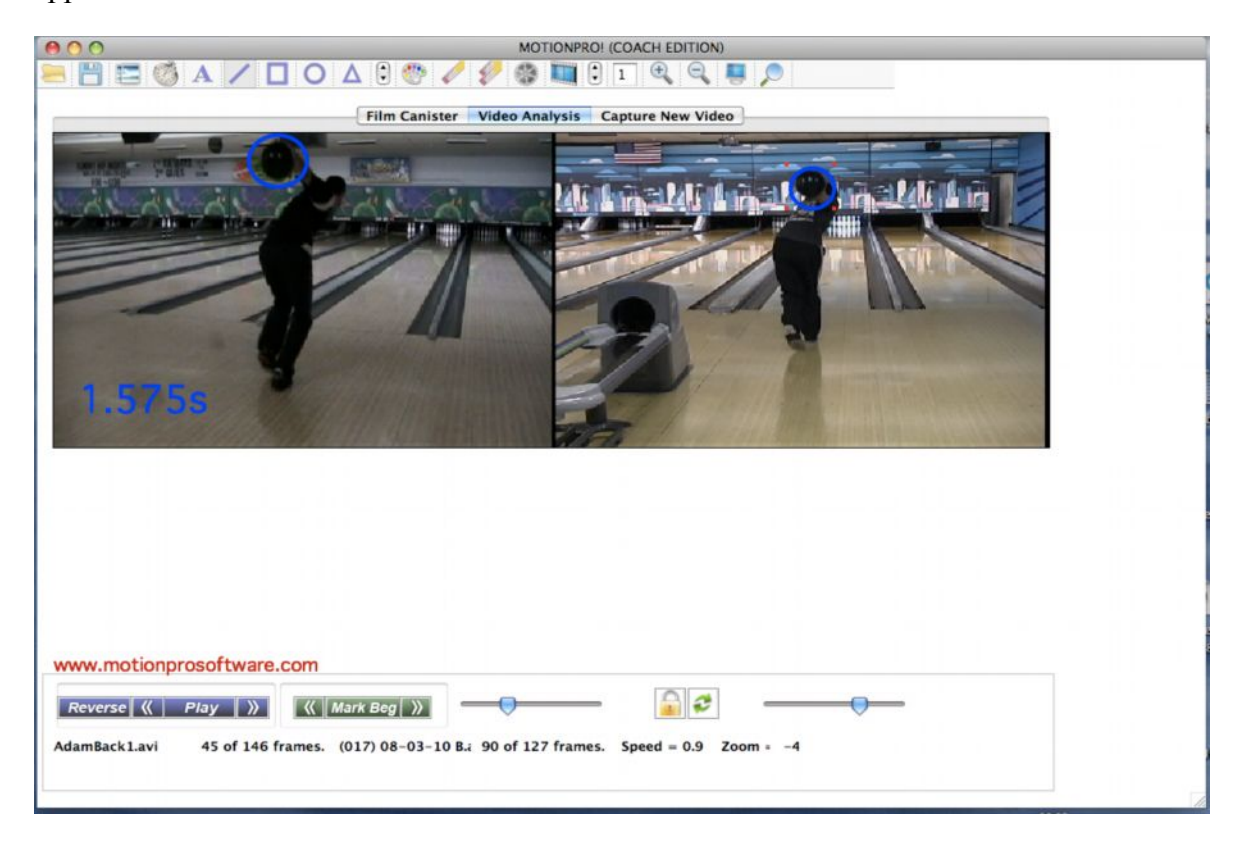

#### <span id="page-9-0"></span>**Drawing lines, shapes, text, and timer on screen**

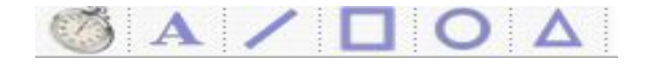

- **Timer:** Click on the Timer icon and click to place it on the screen. Move it anywhere on the screen. Timer is in seconds and starts at beginning of video, or at MarkBeg.
- **Text:** Click on the text icon and just click where you would like it placed on the screen. Move it anywhere on the screen. Double click on upper right hand corner to change the text and/or make the text bigger.

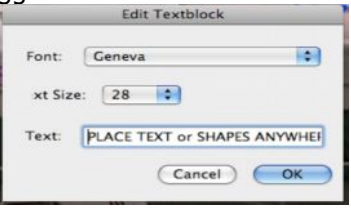

**Line:** Click on the line icon and hold down your mouse button and drag to create line.

#### **Square, Circle, and Triangle:**

Click on any of these shapes and click your mouse to place it on your video. When selected you can click and drag the red square corner to resize the shape.

#### **By clicking on any of the shapes, text or timer, you can move them anywhere on the screen.**

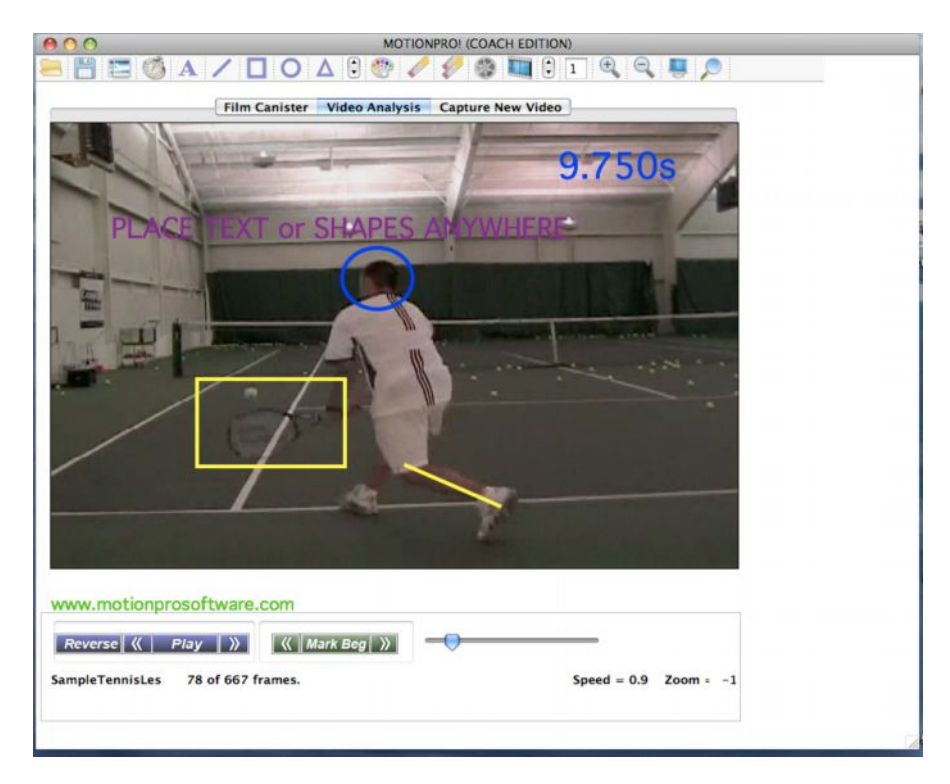

# <span id="page-10-0"></span>**Angle tool**:

Start by drawing a normal line where you what your  $1<sup>st</sup>$  line with your left mouse button and release where you want to end your line. Then click the same left button to start drawing your second line, and the angle text will show up and the angle changes as you move the line. Release when your done drawing the angle.

#### **Tracking Tool**:

Start by setting the MarkBeg/MarkEnd of the section of video you want to track. After you click the tracker tool button you begin clicking on the object you want to track. A line will appear and the video will advance after ever click. Once you are finish you just click your second mouse button, or it will end when you reach the MarkEnd you set.

**TIP:** When marking your Markbeg/Markin, make sure that you begin where you see a sizable movement of the object, otherwise you will be clicking and you won't see a line since the object has not moved.

**To erase:** Just click on the Tracker tool Icon again.

#### <span id="page-11-0"></span>**Saving Video**

Click on the Implement of save your video.

Select Mark Beg and Mark End to save just a section of your video. Not selecting anything will just save the entire original video.

If any markings are on the Screen, they will get saved as well.

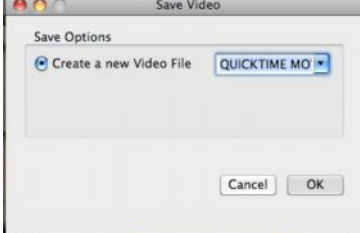

The Compression Type defaults to H.264 QuickTime movie. This gives you the smallest size video. Changing compression type will make your video larger, and may change the quality.

Frames per second is set to 29.97 which is for normal video speed. Changing this to a lower number such as 8, will save your video in slow motion.

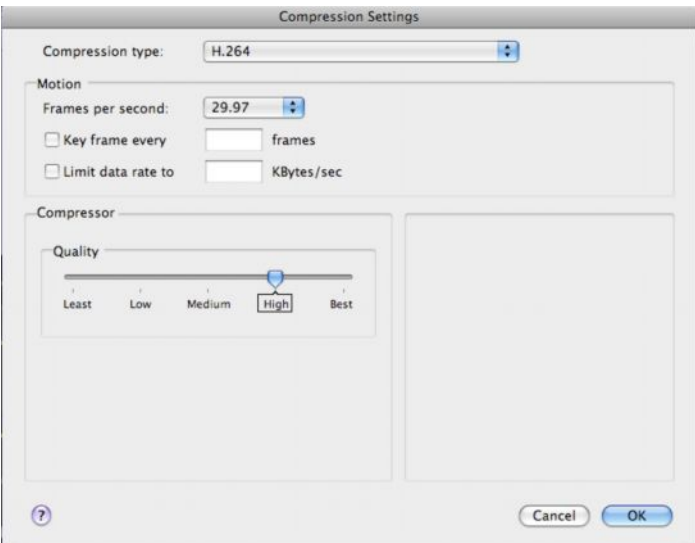

## <span id="page-12-0"></span>**The Nine Point Display**

This feature allows you to analyze the key points in a golf swing.

You must first mark the beginning of the swing followed by marking the **moment of impact**. After selecting this range of video you can display the Nine Points using the menu View>Nine Points (Golf).

The Nine Points display places MotionPro! in the Film Canister. Click the Video Analysis button to return to normal analysis mode.

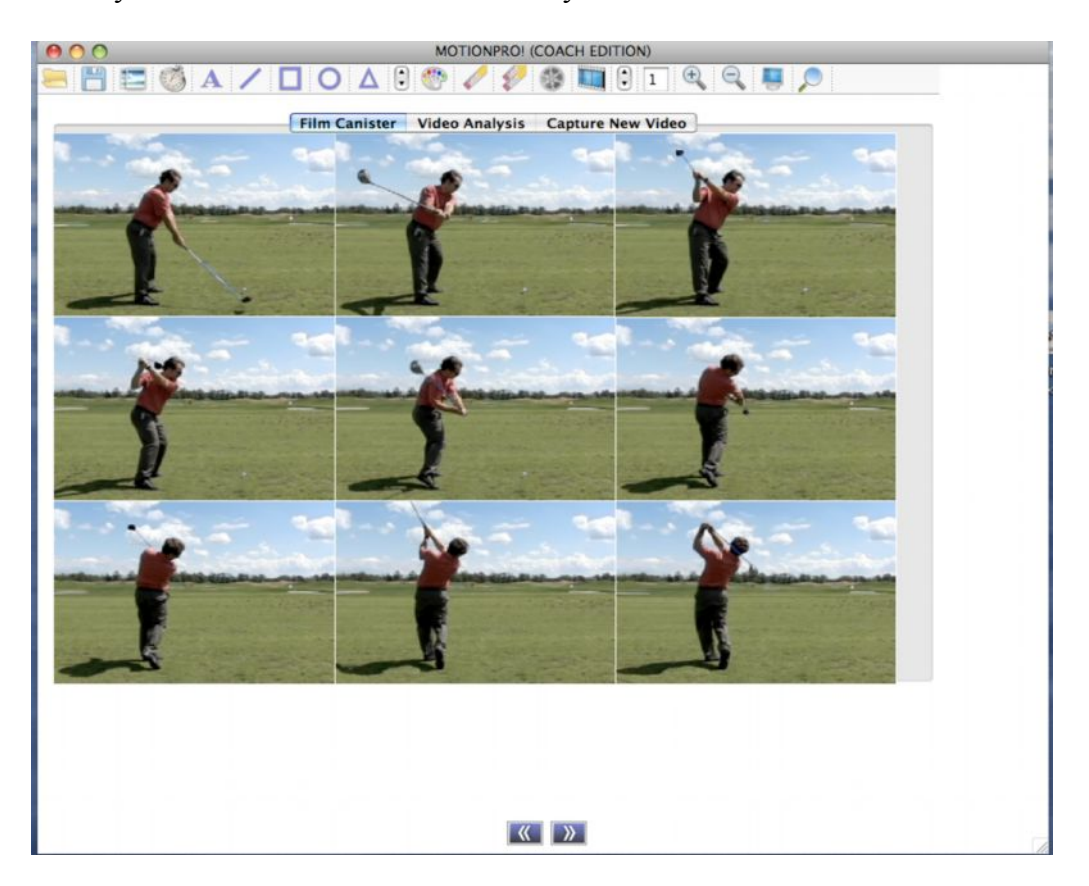

## <span id="page-13-0"></span>**Tracker Tool**

Start by setting the MarkBeg/MarkEnd of the section of video you want to track. After you click the tracker tool button you begin clicking on the object you want to track. A line will appear and the video will advance after ever click. Once you are finish you just click your second mouse button, or it will end when you reach the MarkEnd you set.

> **TIP:** When marking your Markbeg/Markin, make sure that you begin where you see a sizable movement of the object, otherwise you will be clicking and you won't see a line since the object has not moved.

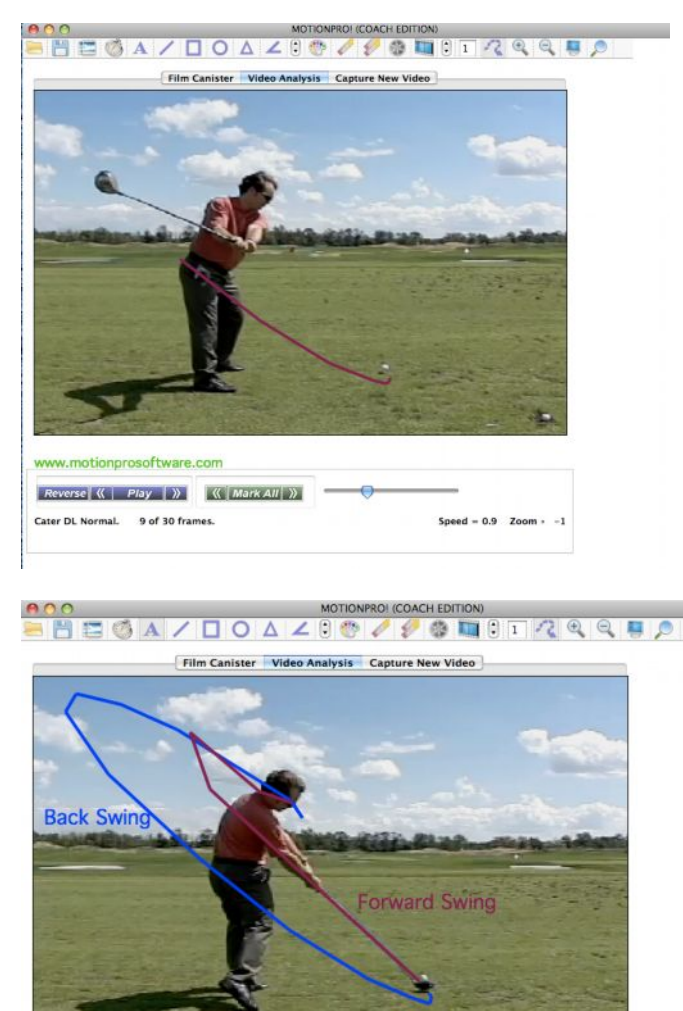

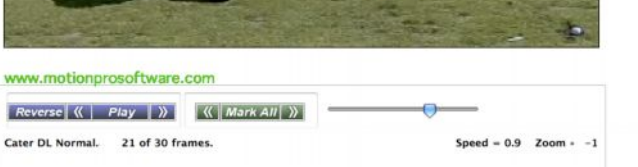

**To erase:** Just click on the Tracker tool Icon again

#### <span id="page-14-0"></span>**Connecting Camera**

.

There are many ways to make a connection between your video camera and your computer. If you are using a Digital Firewire camcorder, then you should be able to simply connect your camera to your computer's Firewire port with a standard Firewire cable.

If you are using an Analog camcorder (VHS, 8MM, etc), then you will need to connect the "video output" from your camera to a Video Capture device in your computer. A common Video Capture device is the USB Capture Device.

**NOTE: Many Video Capture devices can accept either S-VIDEO or RCA Video connections. Choose either one based on your camera's connector options and personal preference.**

**If you are capturing from a USB capture device, you must use the tape controls on your camera to play, rewind or fast forward the tape.**

#### <span id="page-15-0"></span>**Overlay Two Videos**

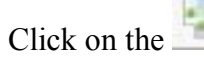

Click on the Icon to Overlay your videos, or click on View->Overlay Videos.

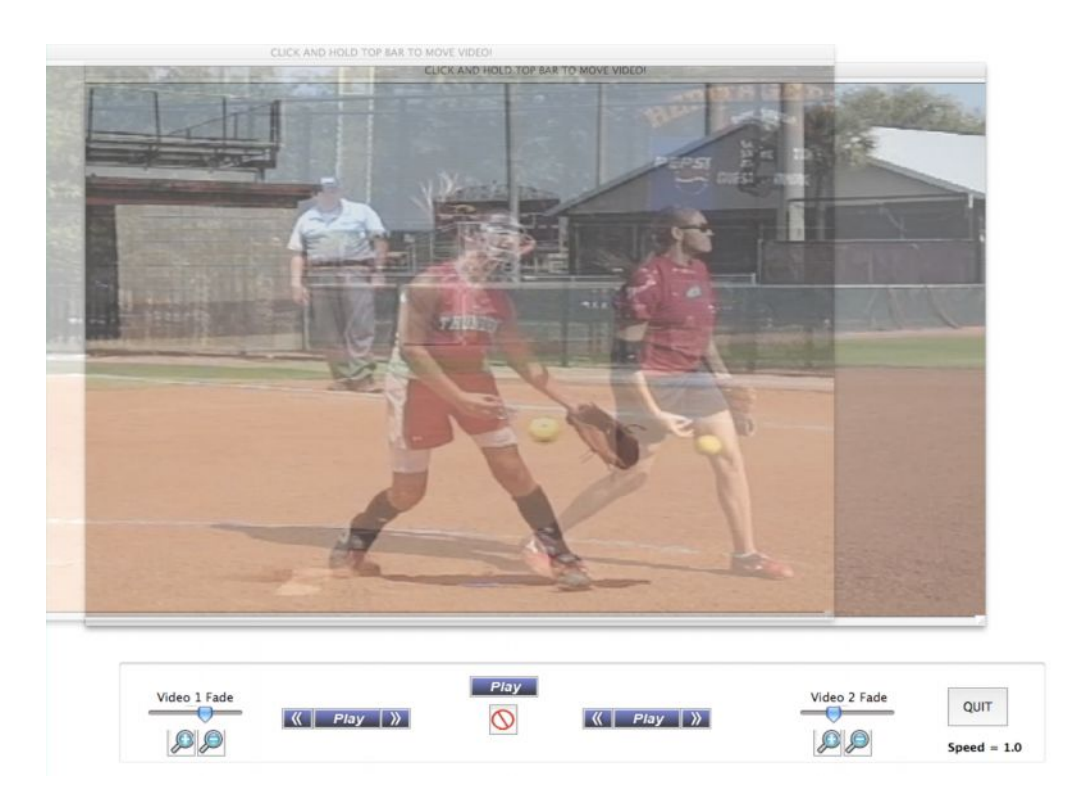

You can play each video independently, or click the center button to play and stop videos together.

Click on "Video 1 Fade" or "Video 2 Fade" to control the transparency of each video.

Click on the Magnify glass  $+/-$  to zoomin/out, or drag the bottom right hand corner of either video.

Click the Sync button in the center to Sync the two videos at a certain point.

Move either video by clicking and holding down your mouse on top either video.

#### <span id="page-16-0"></span>**QuickSnap Shot Current Frame of Video Save/Print**

This feature will allow you to take a snapshot of the current frame. If you have drawings/text on the screen it will save them as well. It will also save the Film strip when you are in the Film Canister. File->Quick Snap Shot

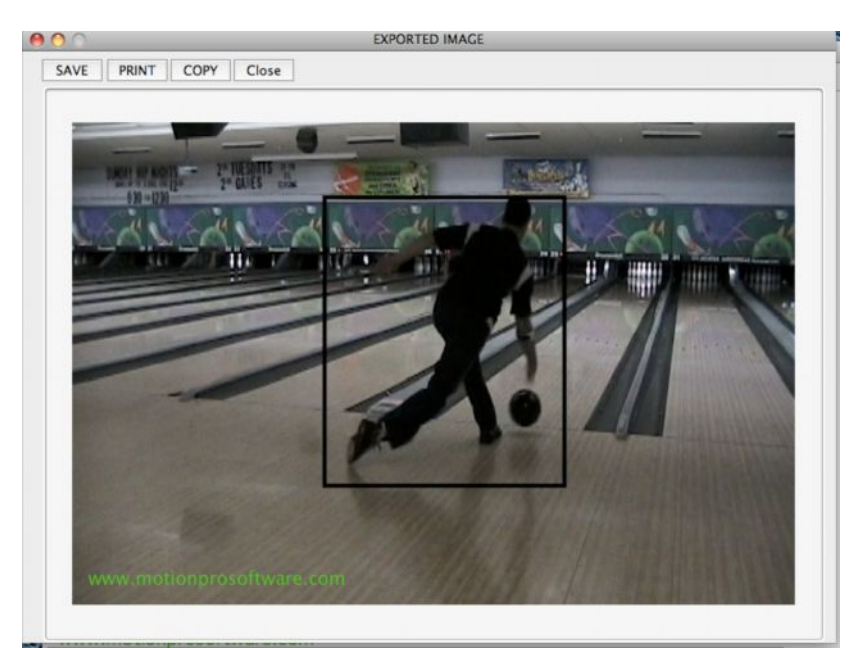

You can Save, Print or Copy the Snapshot.

#### <span id="page-16-1"></span>**QuickSnap Shot Side by Side Save/Print**

This feature will allow you to take a snapshot of the current side by side and both of their current frames. If you have drawings/text on the screen it will save them as well. It will also save the Film strip when you are in the Film Canister.

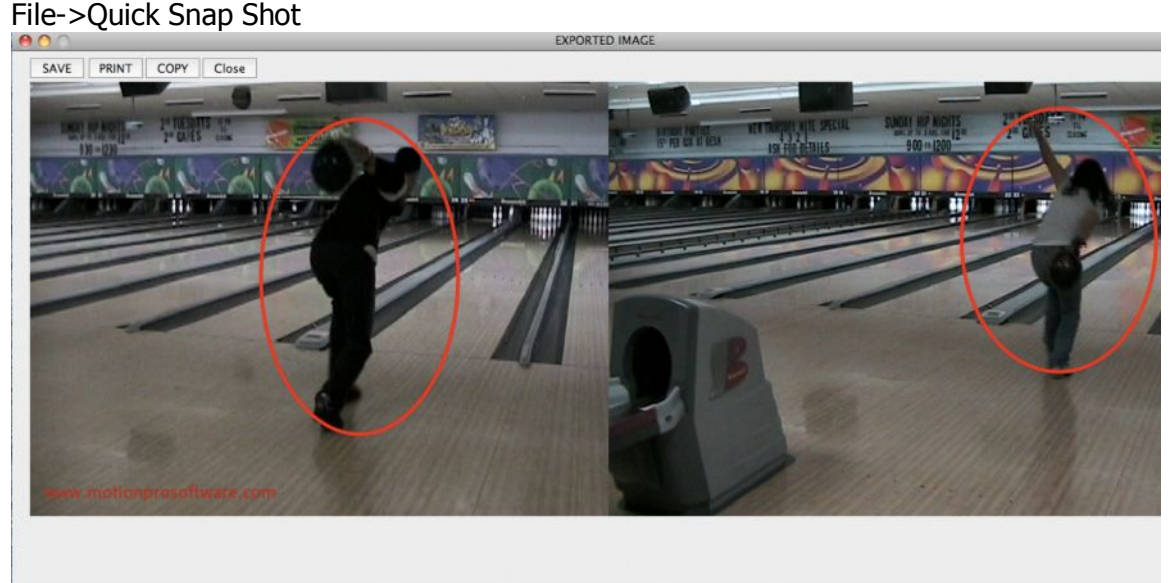

#### <span id="page-17-0"></span>**Thumbnail Student Video Explorer Database (Advanced and Higher Editions)**

The Video Explorer allows you to store your student's and pros videos under any name you choose. Once a name is created, five directories are created Front View, Side View, Back View, Other Views, Clips and Lessons. Once your videos are saved you simply choose your student/pro, and all the videos show up as a thumbnail. Just choose your video and it will open.

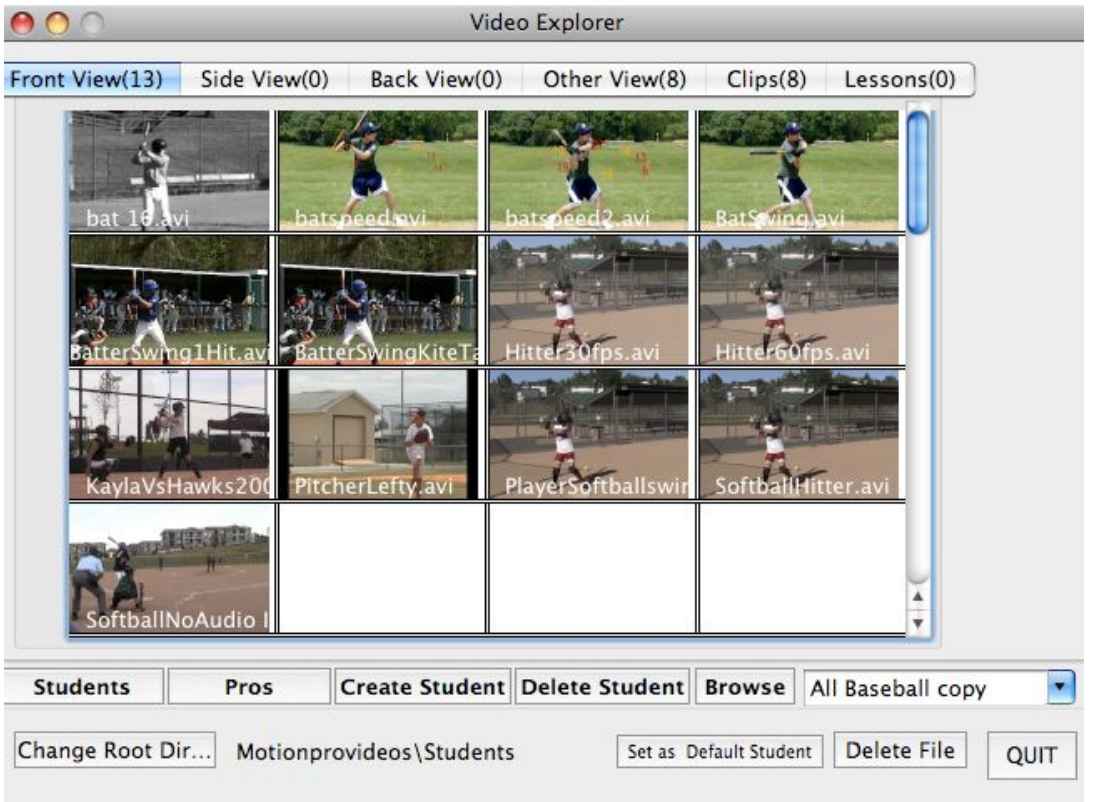

File -> Open Video

Default Root Directory is <User>/Documents/Motionprovideos. You may choose to store your videos under another place, by simply clicking on Change root Directory.

To set the Default student just click on "Set as Default Student" when the student is chosen.

If you want to open a video in a different location, just click on the Browse button.

The Video Explorer will be the default. To change the default to a normal Mac open file do the following.

Advanced->Use Video Explorer

#### <span id="page-18-0"></span>**Calculate Golf Club Speed**

In the Advance and the Higher Editions will allow you to see the club speed at various points.

This feature works best with the subject close up in the video.

To launch the Golf Club Speed feature, go to the following menu: Advanced -> Golf-> Show Golf Club Speed

Steps to use this feature:

1) Create the Track of the club head, see **[Tracking Object Tool](#page-13-0)**

2) First you must use the Calibration tool to set the calibration of the video. Basically, you need to measure the distance between a point A and B of an object that is horizontal on the screen close to the subject in the video.

Using the line drawing tool, draw a horizontal line on top of an object you know the size of in the video close to your subject. For example: the golf club, distance between subject's two feet, etc...

3) Then go to the following menu: Advanced -> Golf-> Set Calibration Enter the distance of the object in inches and click on OK.

Advanced -> Golf-> Show Golf Club Speed

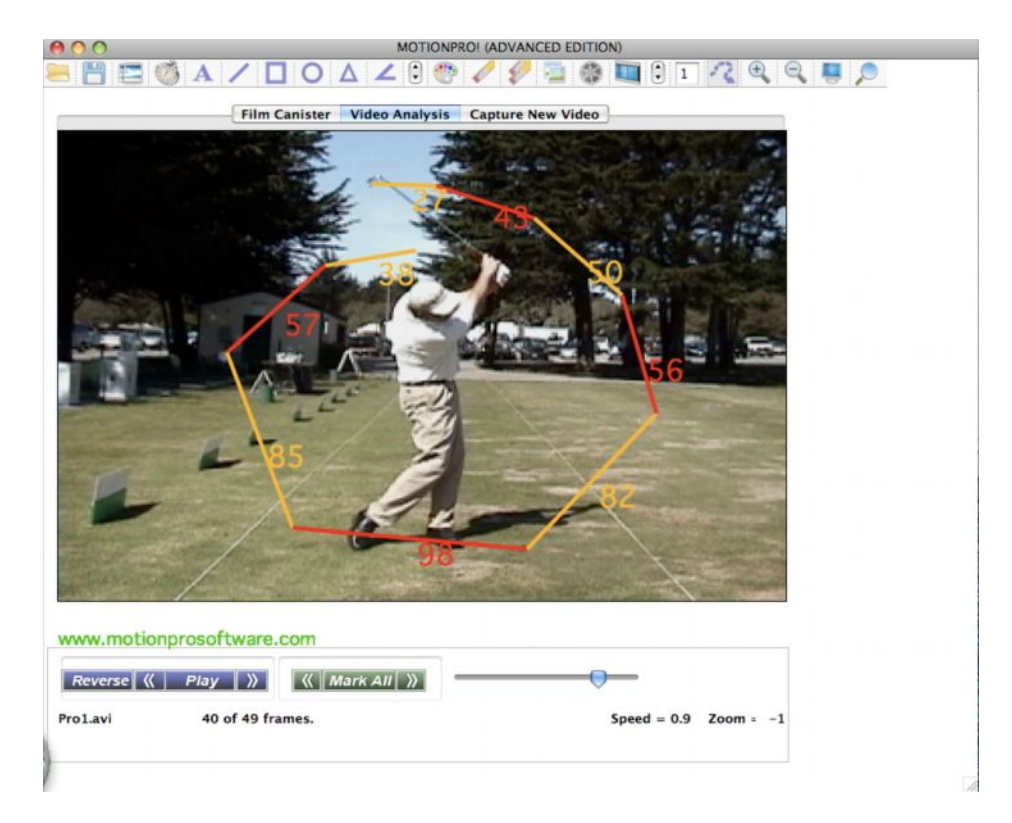

#### <span id="page-19-0"></span>**Calculate Baseball/Softball Bat Speed**

In the Advance and the Higher Editions MotionPro! will allow you to see the Bat speed at various points.

This feature works best with the subject close up in the video.

To launch the Bat Speed feature, go to the following menu: Advanced -> Baseball/Softball-> Show Bat Speed

Steps to use this feature:

1) Create the Track of the Bat, see **[Tracking Object Tool](#page-13-0)**

2) First you must use the Calibration tool to set the calibration of the video. Basically, you need to measure the distance between a point A and B of an object that is horizontal on the screen close to the subject in the video.

Using the line drawing tool, draw a horizontal line on top of an object you know the size of in the video close to your subject. For example: the Bat, distance between subject's two feet, home plate etc…

3) Then go to the following menu: Advanced -> Baseball/Softball-> Set Calibration Enter the distance of the object in inches and click on OK.

Advanced -> Baseball/Softball-> Show Bat Speed

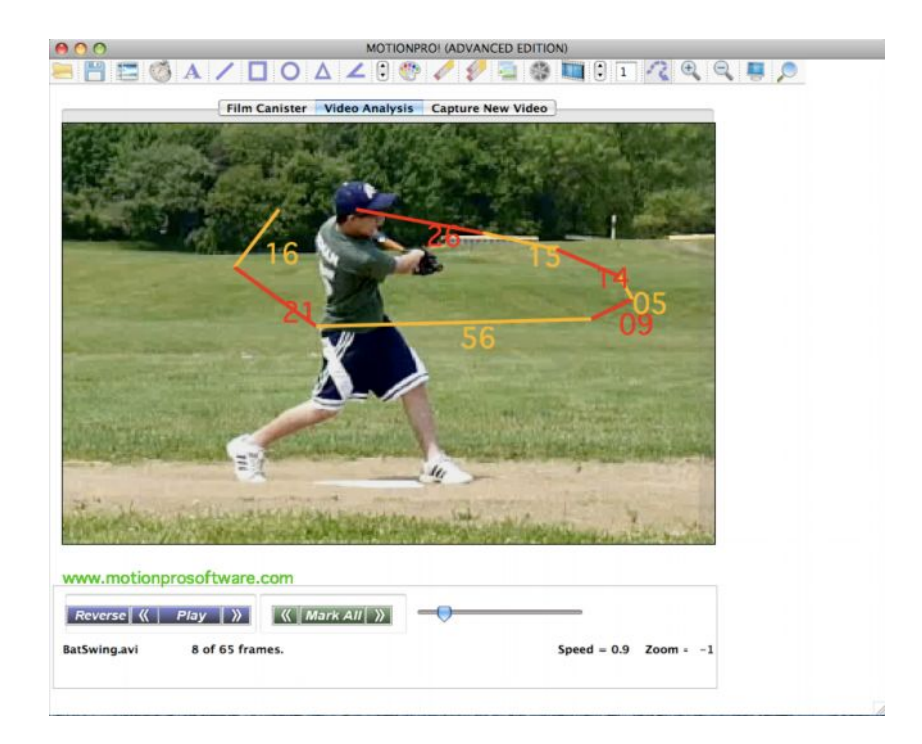

#### <span id="page-20-0"></span>**Calculate Pitching Speed**

In the Advanced Edition and the Higher Editions, MotionPro! will allow you to calculate the pitcher's speed in MPH.

#### **How to Setup Calculate Pitcher Speed!**

Have a video of a pitcher from the back view or side view, and advance the video until the frame where he releases the ball. Click on "Mark Beg".

Advanced the video frame by frame until either the hitter hits the ball or it goes by the hitter.

 If the batter hits the ball, set "Mark End" the frame after the bat comes in contact with the ball.

 Or if the ball goes by the batter, set "Mark End" the frame before the catcher catches the ball.

To calculate just go to the following menu item: Advanced -> Baseball/Softball -> Calculate Pitcher Speed

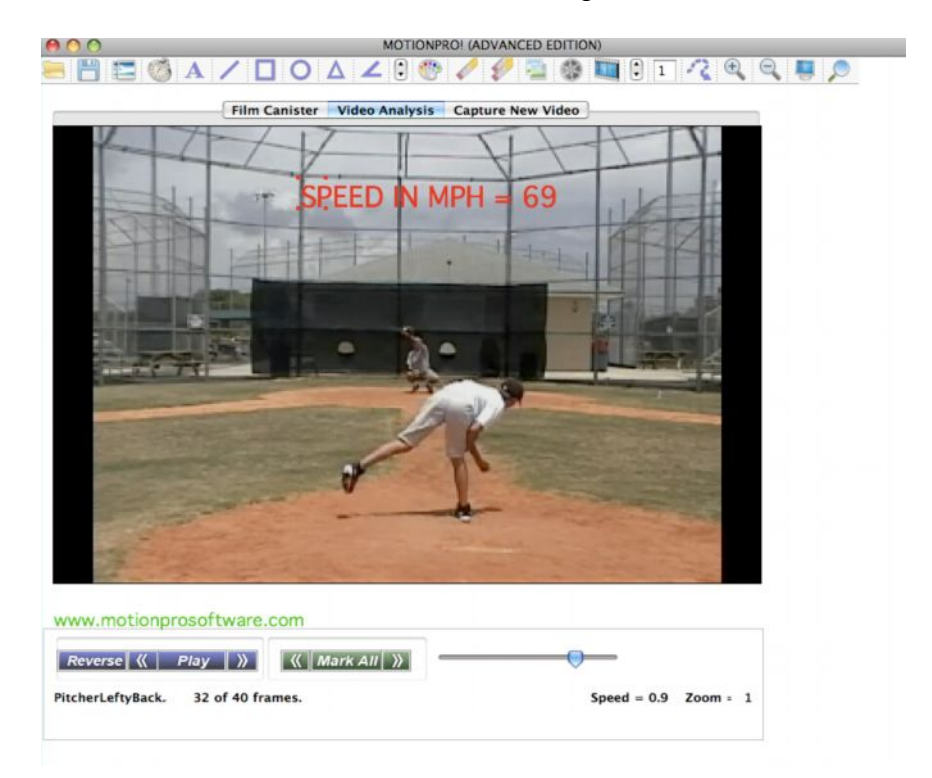

To change the distance from Pitcher Mound to Home Plate for Softball/Fastpitch do the following:

Advanced->Baseball/Softball->SetDistance

#### <span id="page-21-0"></span>**Calculate Bowling Ball Speed**

In the Advanced and Higher Editions, MotionPro! will allow you to calculate the Bowling Balls Speed.

You need to MarkBeg when the ball reaches the 4<sup>th</sup> arrow, and MarkEnd when the ball just hits the Head Pin.

Advanced->Bowling->Just Bowling Ball Speed

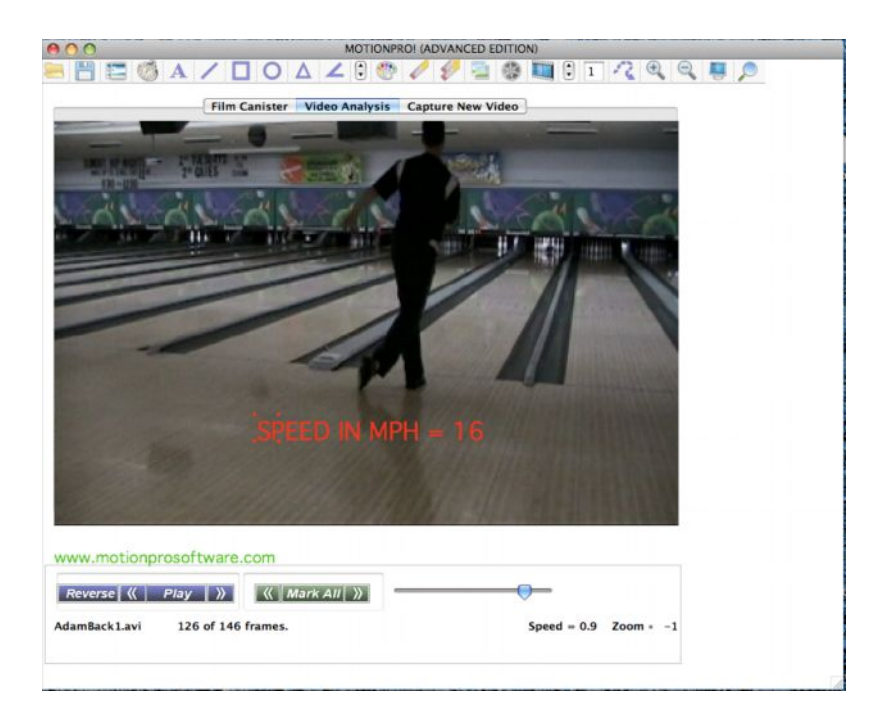

#### <span id="page-22-0"></span>**Calculate Tennis Initial Serve Speed**

In the Advanced and Higher Editions, MotionPro! will allow you to calculate your Tennis initial Serve Speed.

1) You need to Markin and Markout from when the player Hits the Ball and when the ball reaches the Net. Advanced->Tennis->Tennis Initial Server Speed

#### <span id="page-22-1"></span>**Calculate Tennis Ball Speed at Opponents Contact**

In the Advanced and Higher Editions, MotionPro! will allow you to calculate your Tennis Ball Speed at Opponents Contact.

1) You need to Markin and Markout from when the player Hits the Ball and when the ball reaches the Opponent.

#### <span id="page-22-2"></span>**Calculate Racket Speed**

In the Advance and the Higher Editions MotionPro! will allow you to see the Racket Speed at various points.

This feature works best with the subject close up in the video.

To launch the Bat Speed feature, go to the following menu: Advanced -> Tennis-> Show Racket Speed

Steps to use this feature:

1) Create the Track of the Tennis Racket, see **[Tracking Object Tool](#page-13-0)**

2) First you must use the Calibration tool to set the calibration of the video. Basically, you need to measure the distance between a point A and B of an object that is horizontal on the screen close to the subject in the video.

Using the line drawing tool, draw a horizontal line on top of an object you know the size of in the video close to your subject. For example: the Bat, distance between subject's two feet, home plate etc…

3) Then go to the following menu: Advanced -> Tennis-> Set Calibration Enter the distance of the object in inches and click on OK.

Advanced -> Tennis-> Show Racket Speed